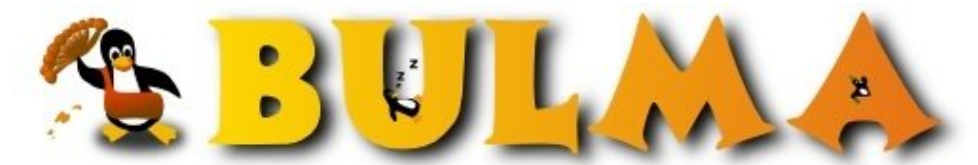

Bisoños Usuarios de GNU/Linux de Mallorca y Alrededores | Bergantells Usuaris de GNU/Linux de Mallorca i Afegitons

## **Configuración de tarjetas wireless PCMCIA con drivers de Hasefroch XP en**

**Linux (973 lectures)** Per **Dani Garcia**, *[yunwebo](mailto:jo _ARROBA_ danigarcia.com?subject=Articulo%20%27Configuraci%F3n%20de%20tarjetas%20wireless%20PCMCIA%20con%20drivers%20de%20Hasefroch%20XP%20en%20Linux%27%20en%20Bulma)* [\(http://www.danigarcia.com](http://www.danigarcia.com)) Creado el 23/04/2004 12:14 modificado el 23/04/2004 12:14

> *En este artículo explicaremos cómo conseguir configurar en Linux una tarjeta wireless PCMCIA utilizando sus correspondientes drivers para Hasefroch XP. ¿Cómo lo haremos? Pues con el wrapper del proyecto [ndiswrapper](http://ndiswrapper.sf.net)(1) (Sourceforge). Para este mini-howto usaremos una Debian SID con kernel 2.6.5 sobre plataforma x86.*

**NOTA:** Utilizar este método **sólo** cuando no hayan drivers nativos Linux.

A continuación mostramos los pasos a seguir. En el ejemplo configuraremos una tarjeta wireless PCMCIA USRobotics 100Mbs(sólo en Hasefroch) (USR5410) con chipset Texas Instruments. Ésta es la salida del lspci: **0000:02:00.0 Network controller: Texas Instruments ACX 111 54Mbps Wireless Interface**

- 1. Primero miramos si nuestro chipset está soportado [aquí](http://ndiswrapper.sourceforge.net/supported_chipsets.html)<sup>(2)</sup>. En mi caso es éste: **TI ACX111**. Aquí mismo vemos también de donde bajar los drivers si no los tenemos.
- Una vez comprobada la compatibilidad bajamos las "userspace utilities" y las fuentes del módulo de la web 2. del proyecto. Para los que usen debian, aquí hay un repositorio:

deb http://rigtorp.se/debian/ unstable/ deb-src http://rigtorp.se/debian/ unstable/

Sólo falta hacer apt-get install ndiswrapper ndiswrapper-source y ya tenemos los paquetes.

- Accedemos a nuestro directorio /usr/src y hacemos tar xzf ndiswrapper-source.tar.gz que nos 3. descomprimirá las fuentes del módulo ndiswrapper.
- Para continuar hemos de tener las fuentes de nuestro núcleo actual en /usr/src/linux y el paquete 4. kernel-package instalado. Si todo está bien entramos al directorio y escribimos como root: make-kpkg modules-image que generará la imagen del módulo en el directorio /usr/src
- A continuación hacemos un dpkg -i ndiswrapper-modules\*.deb y ya tendremos el módulo 5. instalado. Probamos a cargarlo con modprobe ndiswrapper. A mi no me funcionó y como no tenía ganas de recompilar el kernel escribí esto al final del archivo /lib/modules/2.6.x/modules.dep (Sustituid x por vuestra versión del kernel): "/lib/modules/2.6.x/misc/ndiswrapper.ko:" ahora ya podemos cargarlo. Una vez comprobado que el módulo carga, lo descargamos con rmmod ndiswrapper
- Seguidamente copiamos el archivo .inf del driver y sus dependencias (estan especificadas dentro de éste) en un 6. directorio cualquiera, y desde ahí hacemos un ndiswrapper -i nombredelinf.inf lo cual nos

instalará el driver en el sistema. Para comprobarlo podemos hacer un ndiswrapper -l. En mi caso devuelve:

(oo

Installed ndis drivers: usr11g present

Los archivos que tuve que copiar yo fueron: usr11g.inf usr11g.sys y tiacx111.bin

Para finalizar sólo tenemos que cargar el módulo y mirar los mensajes que éste nos da. Hacemos: modprobe 7. ndiswrapper. Y si carga sin problemas hacemos un dmesg y miramos las últimas líneas. A mi me salió esto al final:

```
ndiswrapper version 0.6 loaded
ndiswrapper adding usr11g.sys
ndiswrapper: Buggy ndis driver trying to use unintilized spinlock. Trying
to recover...ok.
wlan0: ndiswrapper ethernet device 00:c0:49:d6:ce:ba using driver
usr11g.sys
```
Con esto ya tenemos nuestra tarjeta instalada como wlan0. ¡Ahora cada uno que se la configure a su gusto!

**Lista de enlaces de este artículo:**

```
1. http://ndiswrapper.sf.net
```
2. [http://ndiswrapper.sourceforge.net/supported\\_chipsets.html](http://ndiswrapper.sourceforge.net/supported_chipsets.html)

E-mail del autor: jo \_ARROBA\_ danigarcia.com **Podrás encontrar este artículo e información adicional en: <http://bulma.net/body.phtml?nIdNoticia=2019>**